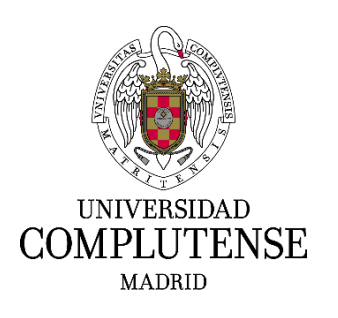

## **INSTRUCCIONES PARA CUMPLIMENTAR LA SOLICITUD DE PARTICIPACIÓN EN LOS PROCESOS SELECTIVOS DE CREACIÓN DE BOLSAS DE TRABAJO PARA LA CONTRATACIÓN TEMPORAL COMO PTGAS LABORAL**

#### **1. Dirección web para realizar la solicitud**

Deberá cumplimentar el modelo oficial de solicitud de participación a través del siguiente enlace: <https://procesosselectivospas.ucm.es/>

#### **2. Pantalla de acceso y de registro**

Para poder crear una solicitud tendrá que darse de alta previamente en el sistema a través de la pantalla "Acceso a la solicitud" (solo en el caso de que no haya creado un usuario en la Web de solicitudes de la UCM con anterioridad). Una vez registrado, **podrá rellenar una única solicitud por cada una de las convocatorias abiertas en cada momento**.

Si es la primera vez que accede a esta página, deberá registrarse pulsando en: REGISTRO DE NUEVO USUARIO.

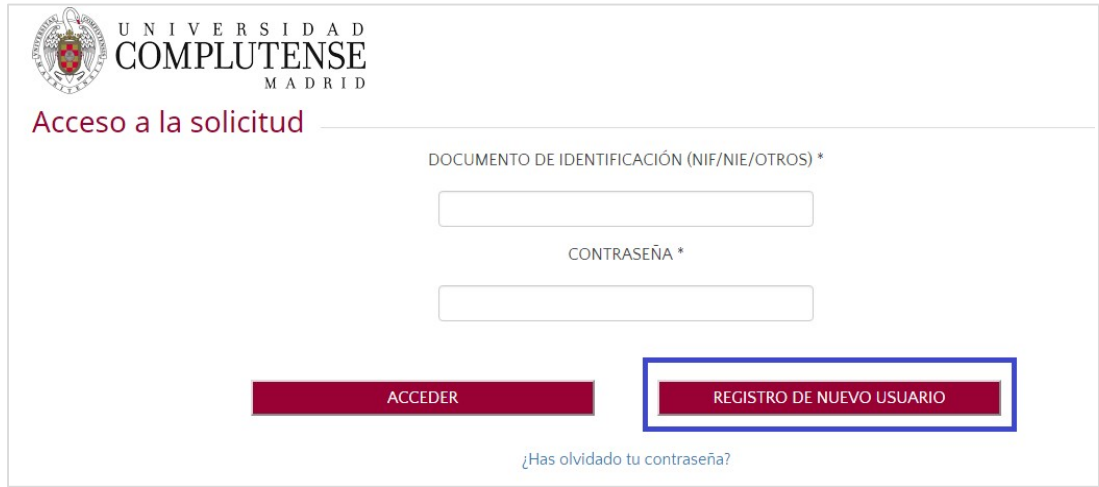

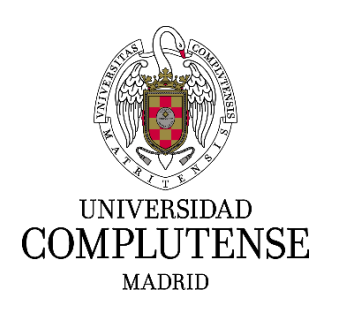

A continuación deberá consignar los datos solicitados que figuran en la pantalla "Registro del candidato". **Es muy importante introducir un correo electrónico válido**, ya que el sistema enviará una contraseña para confirmar el alta de usuario.

Una vez cumplimentados los datos, deberá marcar la casilla *"He leído y acepto las cláusulas de protección de datos arriba indicados"* y marcar la casilla *"No soy un robot".*

Finalmente deberá pulsar: REGISTRAR.

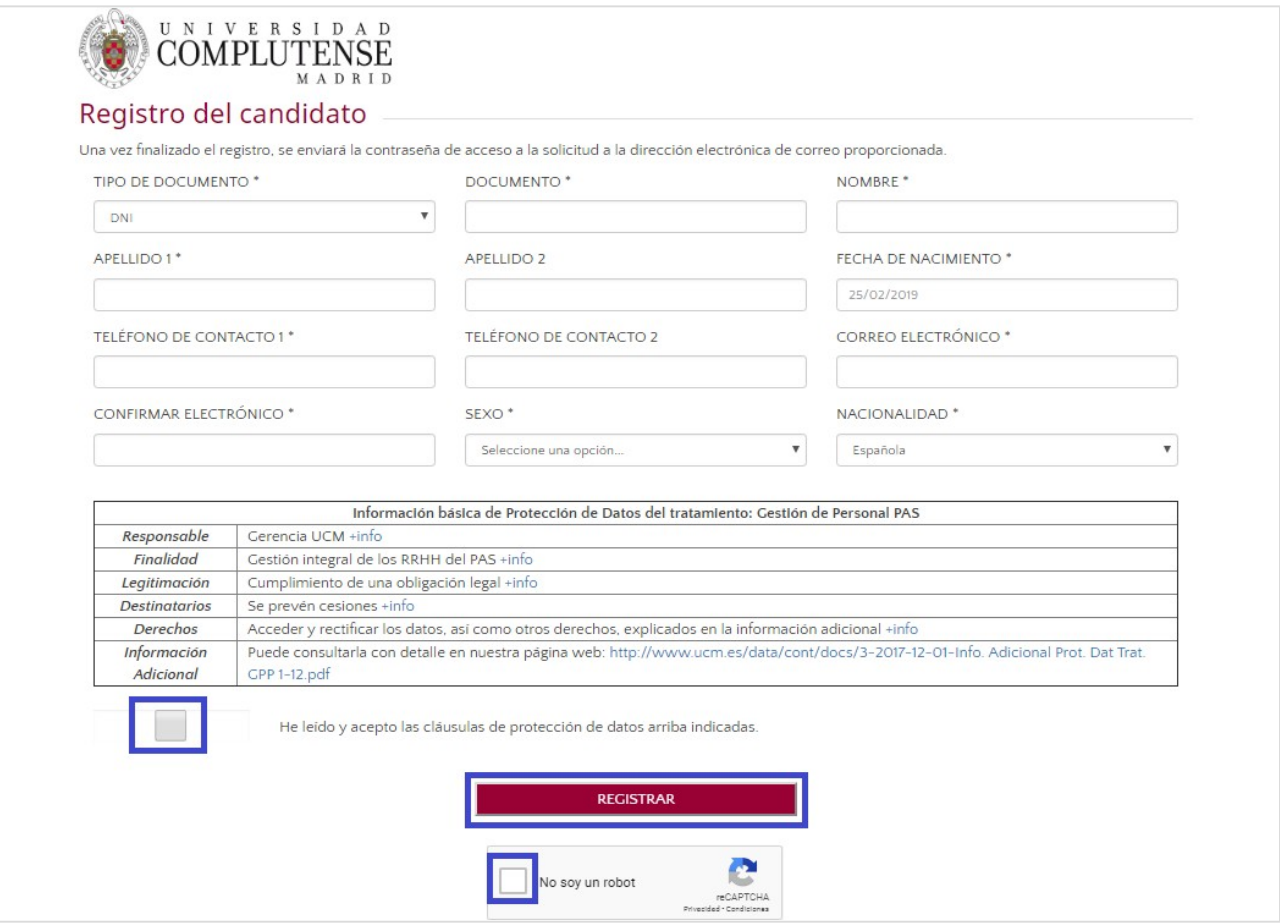

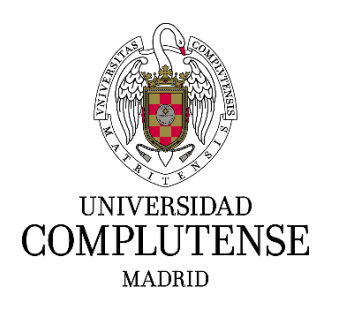

De forma inmediata recibirá, en el correo electrónico que haya indicado, una contraseña temporal que deberá utilizar para acceder a la plataforma.

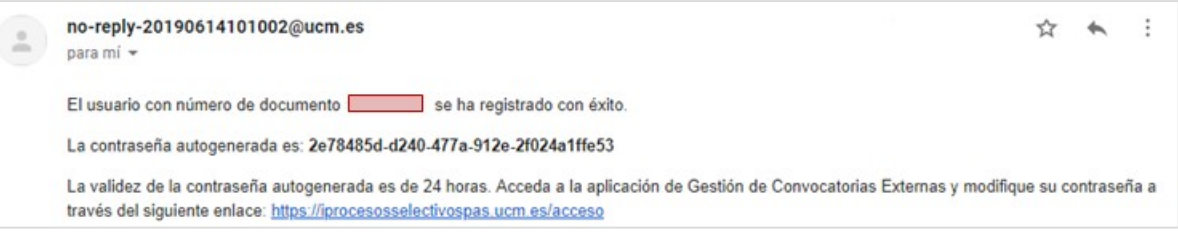

Para iniciar la solicitud, deberá identificarse en la aplicación telemática con el documento especificado en el registro y la contraseña recibida en el correo electrónico, pulsando el botón: ACCEDER.

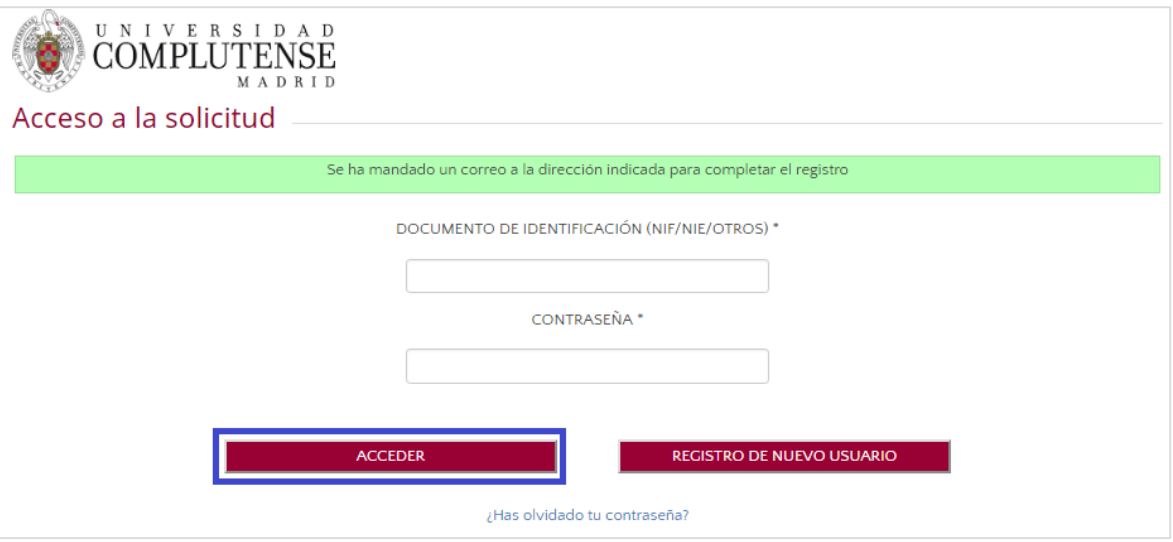

Una vez haya accedido con la contraseña autogenerada, se le pedirá realizar un cambio de contraseña:

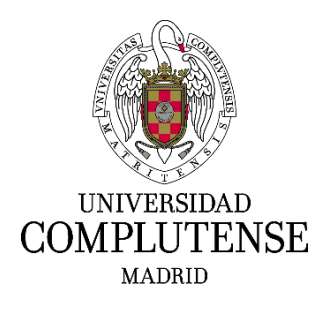

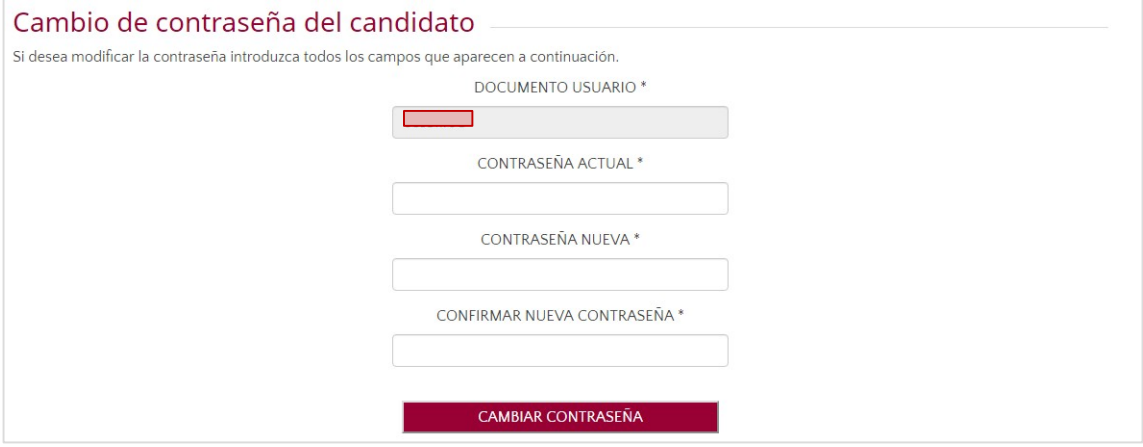

Tras el cambio de contraseña, deberá iniciar sesión en la plataforma con la que haya elegido, pulsando en la pantalla de inicio el botón: ACCEDER.

#### **3. Acceso a mis solicitudes**

Cuando acceda a la aplicación de procesos selectivos podrá visualizar un listado de tipos de convocatorias.

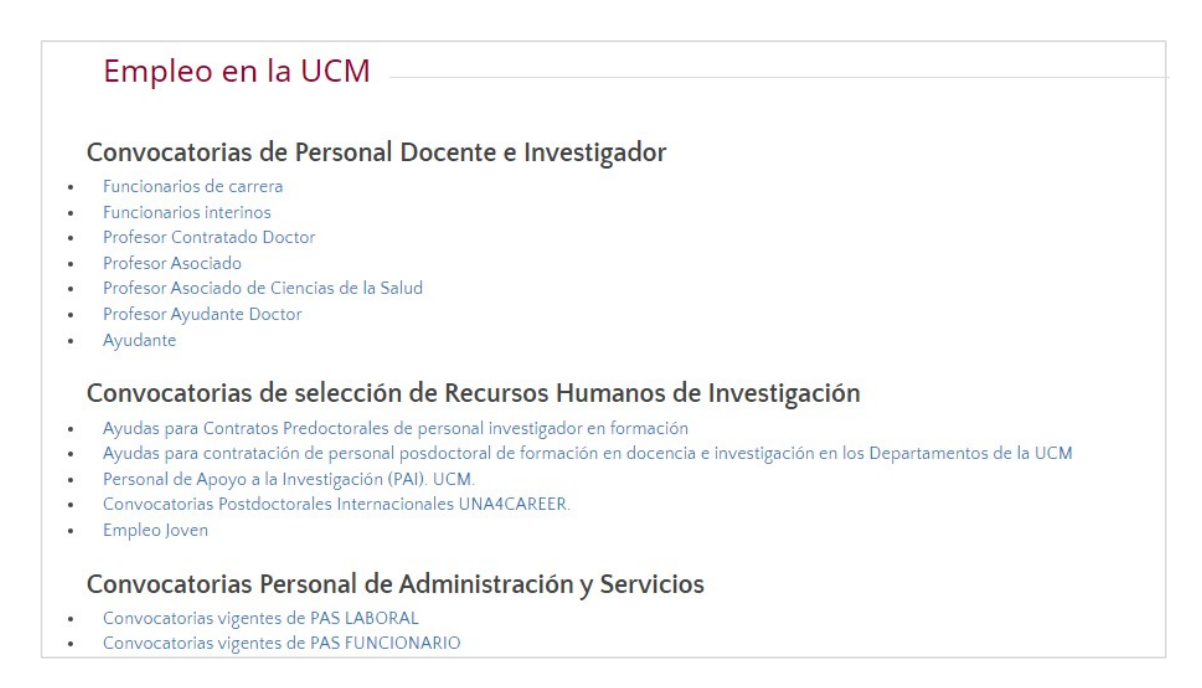

Acuda al apartado "Convocatorias Personal de Administración y Servicios" y pulse sobre la opción "**Convocatorias vigentes de PAS LABORAL**". A continuación se abrirá una nueva pantalla que mostrará las convocatorias vigentes. Seleccione aquella en la que desee presentar su solicitud.

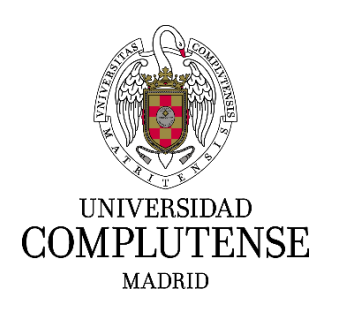

### **4. Cumplimentar una solicitud**

Una vez haya seleccionado la convocatoria en la que quiere participar se abrirá una nueva pantalla en la que deberá introducir los datos de su solicitud.

En la parte superior de dicha pantalla, podrá ver el estado de la solicitud. Éste se irá modificando a medida que avance en el proceso de inscripción, pasando por los siguientes: "*En trámite", "Pendiente de registro*" y "*Registrada*".

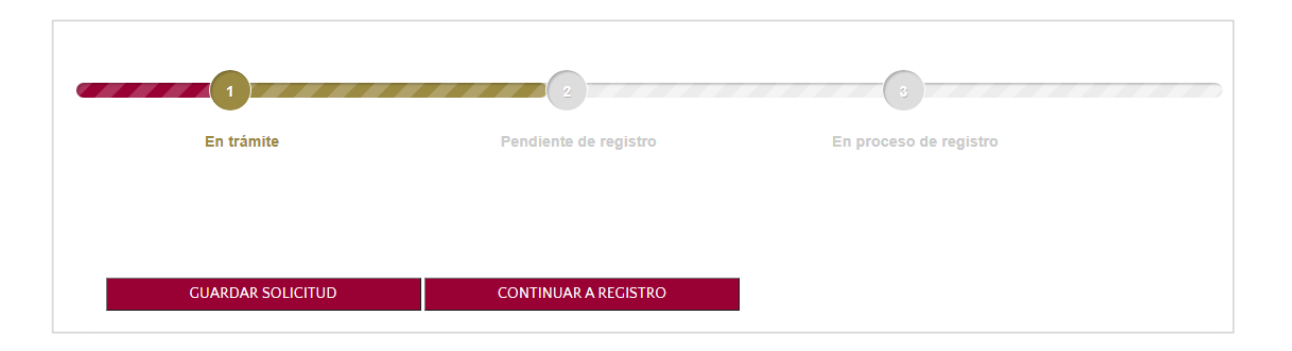

Debe tener en cuenta que una vez haya rellenado la solicitud, sólo podrá modificar los datos si selecciona el botón GUARDAR SOLICITUD.

Una vez haya seleccionado **CONTINUAR A REGISTRO no será posible modificar ningún dato ni añadir o modificar los documentos presentados,** a partir de ese momento sólo podrá realizar el registro de la solicitud.

Por tanto, si durante el curso de cumplimentación de su solicitud necesita interrumpir este proceso para recopilar documentación o por cualquier otro motivo, pulse GUARDAR SOLICITUD, de esta forma podrá retomar el procedimiento en cualquier momento.

Deberá completar los datos relativos a las siguientes secciones:

• En el apartado "**DATOS PERSONALES**", solamente completará aquellos datos que no hayan sido consignados anteriormente y que por lo tanto, la aplicación no recupere, es decir, los datos de domicilio (calle, número, piso, código postal, ciudad, municipio, país…):

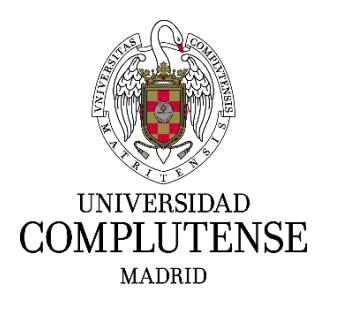

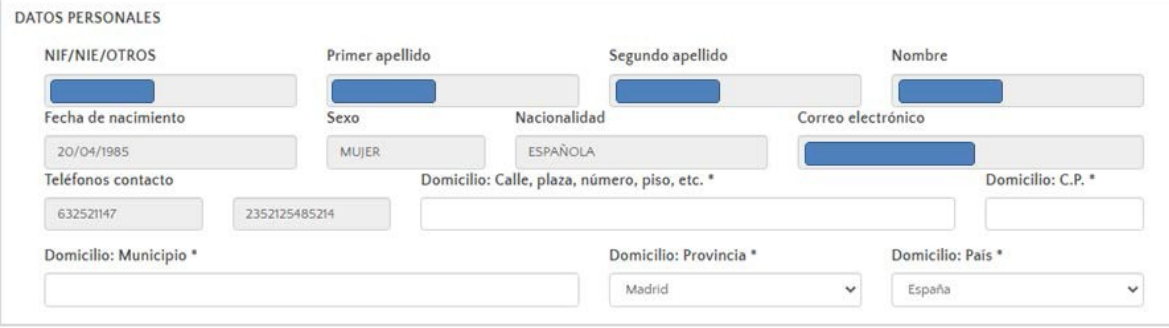

• En el apartado "**CONVOCATORIA**" aparecerán los datos relativas a la convocatoria sobre la que va a presentar su solicitud:

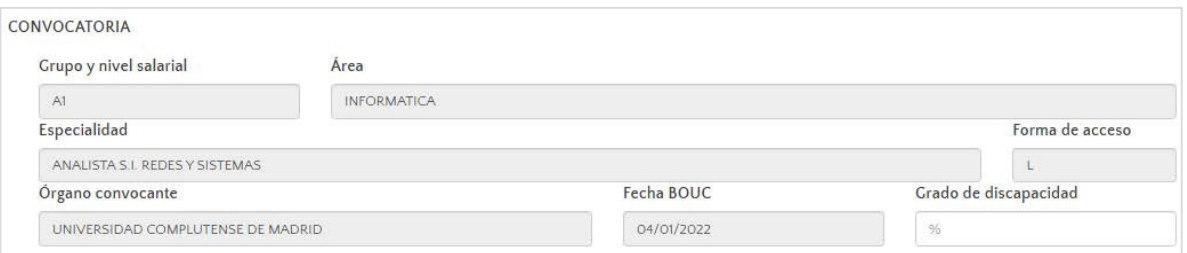

- En el apartado **"TITULOS ACADÉMICOS OFICIALES**" deberá informar del título de acceso según lo establecido en las bases de la convocatoria así como de los otros títulos o requisitos exigidos para el puesto al que se presenta.
	- En la casilla «**Exigidos en la convocatoria**», se indicará, de las opciones que se presentan en el desplegable, el título académico que posea el aspirante y que cumpla los requisitos de la base 1.5 de la convocatoria (o bien, la experiencia profesional sustitutoria para el grupo C).
	- En el apartado "**Otros títulos y/o requisitos**", se indicará la titulación y/o requisito exigido. Para los niveles salariales A1 y B1, especialización complementaria especifica adquirida mediante título académico oficial u homologado, o mediante experiencia profesional acreditada, se indicará cual.

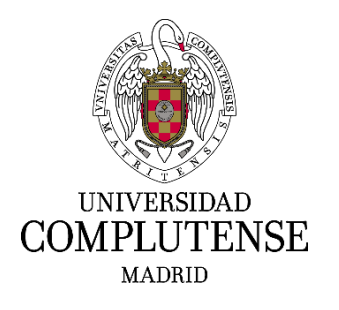

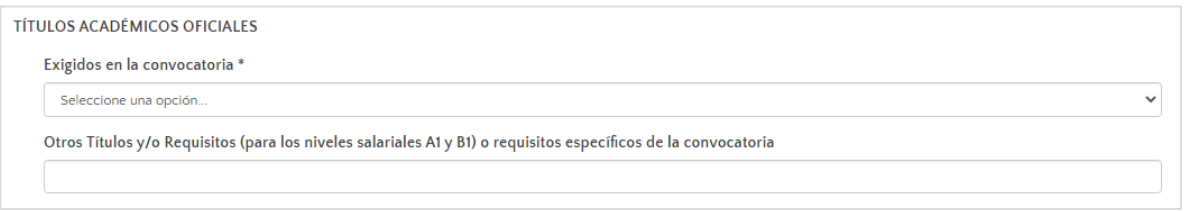

• Finalmente, en el apartado "**DECLARANTE**" completará los campos con el lugar y fecha de firma que aparecerán en el documento de inscripción.

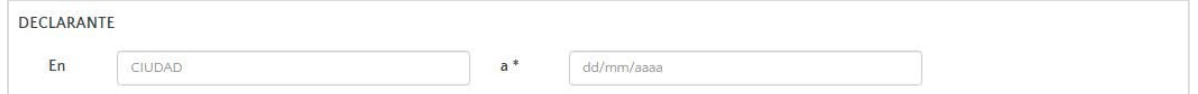

En la parte inferior de la pantalla encontrará el apartado "**DOCUMENTOS QUE SE APORTAN**" en el que deberá adjuntar aquellos documentos determinados en las bases de la convocatoria (preferiblemente en formato PDF). Los documentos obligatorios vendrán señalados en color rojo y con un \*, para poder diferenciarlos de aquellos que no lo son:

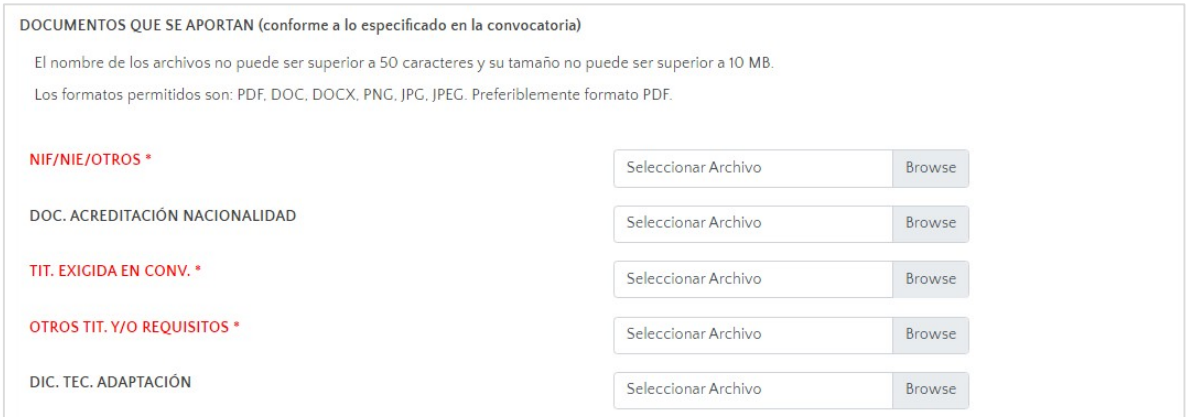

- Los aspirantes que posean la nacionalidad española deberán acompañar una copia del documento nacional de identidad en vigor.
- Los aspirantes extranjeros incluidos en los apartados b), c), d) y e) de la base 1.1 de la convocatoria, deberán aportar copia de los documentos que acrediten las condiciones que aleguen sobre su nacionalidad.
- Copia de la titulación a la que hace referencia la base 1.5 de la convocatoria
- Para acreditar la experiencia profesional sustitutoria (Bolsas de Trabajo del Grupo C), se deberá aportar según la base 1.5:

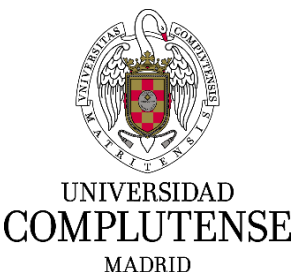

- a) Fotocopia de contrato de trabajo o certificación original de empresa justificativa de la experiencia manifestada, pudiendo utilizarse, en su defecto, cualquier otro medio de prueba admitido en derecho que acredite la experiencia alegada en el área y especialidad de que se trate.
- b) En cualquier caso, deberá acompañarse, también, certificación original de cotizaciones a la Seguridad Social en la que consten, expresamente, los períodos y grupo de tarifa.
- c) En cualquier caso, deberá acompañarse, también, certificación original de cotizaciones a la Seguridad Social en la que consten, expresamente, los períodos y grupo de tarifa.
- d) La experiencia profesional desarrollada en una Universidad Pública, sujeta al ámbito de aplicación personal y territorial del II Convenio Colectivo del personal laboral de administración y servicios de las Universidades Públicas de la Comunidad de Madrid, distinta de la Universidad Complutense, se acreditará mediante certificado original justificativo de la experiencia manifestada, según el modelo que figura en el Anexo V, que deberá ser firmado por el responsable de Recursos Humanos de la Universidad.

#### **5. Guardado y registro de la solicitud**

Una vez haya guardado la solicitud, pulsado sobre el botón correspondiente, verá que le sale un mensaje de aviso y además el estado de la solicitud variará por "**Pendiente de registro**".

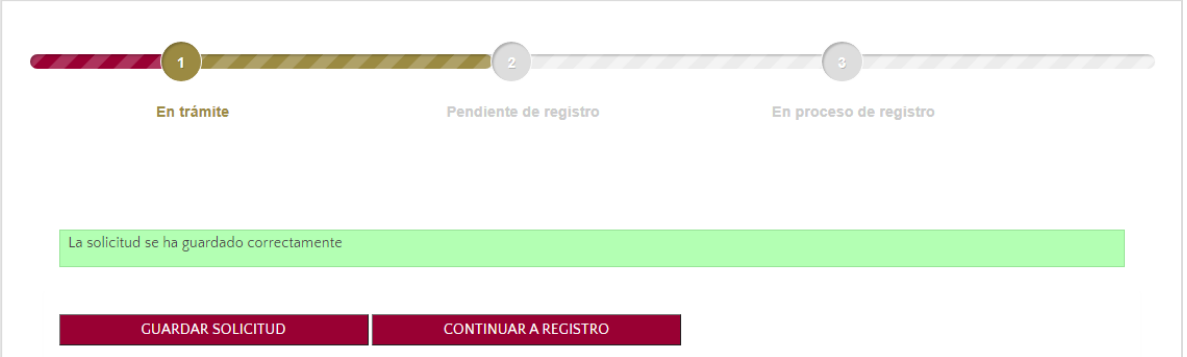

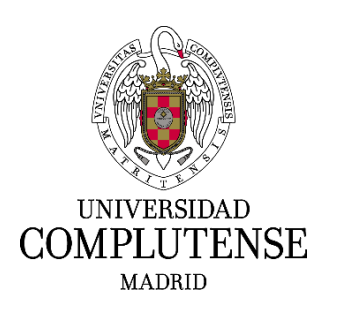

Para continuar con el presentación de su solicitud, deberá pulsar sobre el botón CONTINUAR A REGISTRO (**a partir de este momento no podrá realizarse ninguna modificación**). Se le mostrará la opción de registro electrónico.

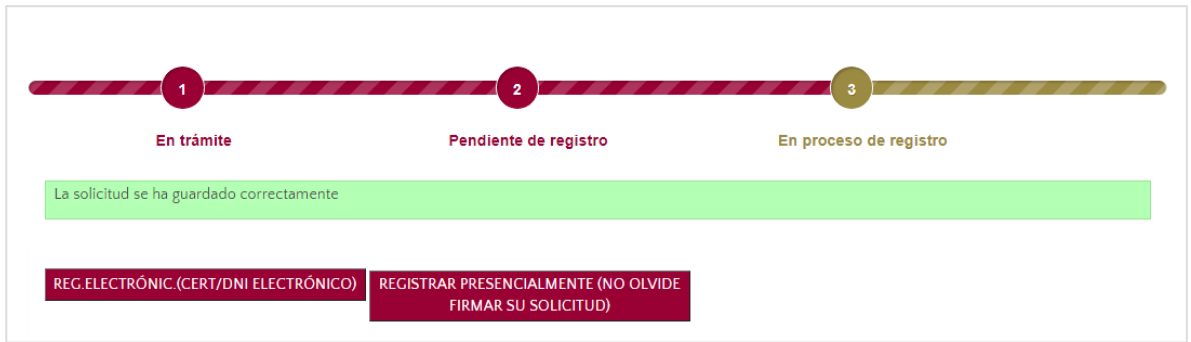

#### **REGISTRO ELECTRÓNICO:**

La solicitud de participación se presentará preferentemente en el Registro Electrónico de la Universidad, al que se tendrá acceso desde la citada aplicación informática. Para ello, es requisito imprescindible estar en posesión de certificado electrónico en vigor, cuyo Documento Nacional de Identidad asociado ha de corresponder con el incluido en la solicitud.

Deberá pulsar: REGISTRAR ELECTRÓNICAMENTE.

Una vez marcada esta opción la aplicación le dirigirá a la Sede Electrónica y en esta nueva pantalla deberá elegir: "Acceso con certificado electrónico". La secuencia de pasos a seguir será la siguiente:

H. Rienvenido a la Oficina Virtual de la Hoiversidad Complutense de Madrid

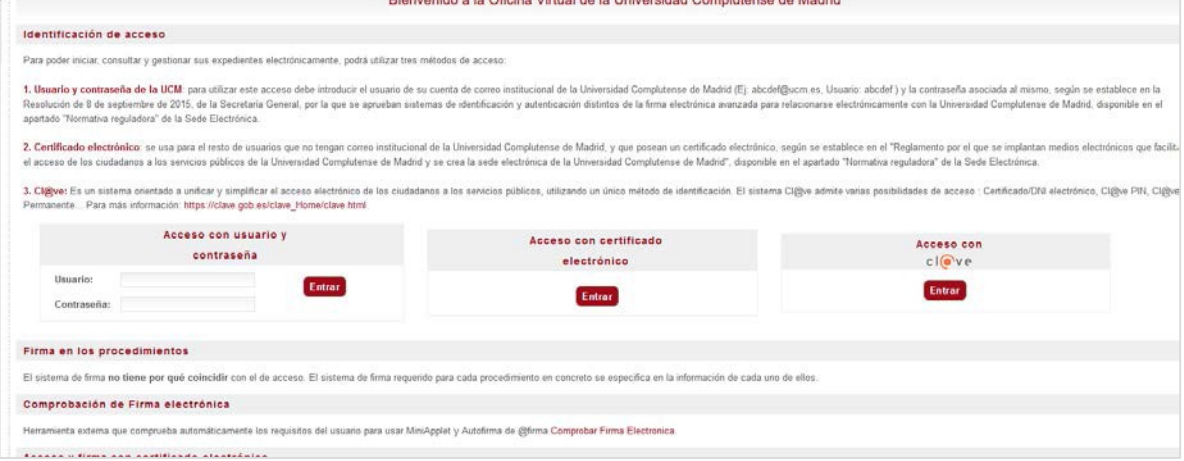

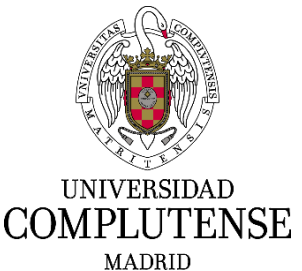

1. Deberá pulsar ENTRAR y acceder con su certificado electrónico.

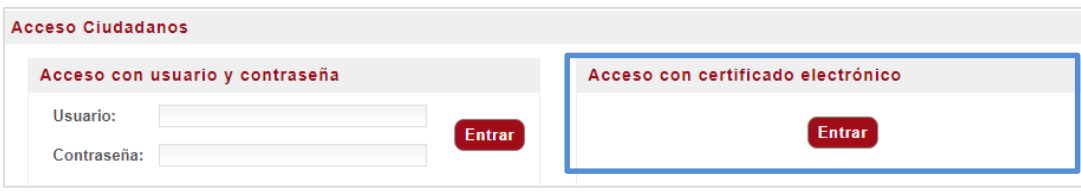

2. En la siguiente pantalla deberá pulsar el botón: TRAMITAR.

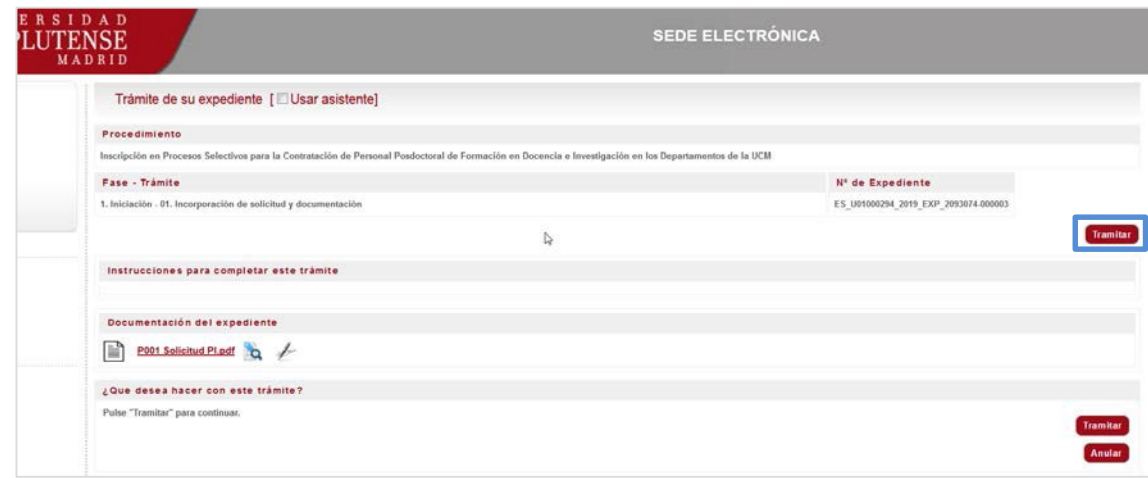

- 3. En el caso de que se produzca Error, le aparecerá el mensaje "*Ha ocurrido un problema de comunicación entre sistemas. Seleccione Reintentar para intentar recuperar su solicitud o Finalizar para anular este expediente*".
- 4. En esta pantalla podrá visualizar el documento pulsando sobre la solicitud (pdf). Para continuar deberá pulsar en: FIRMAR Y TRAMITAR.

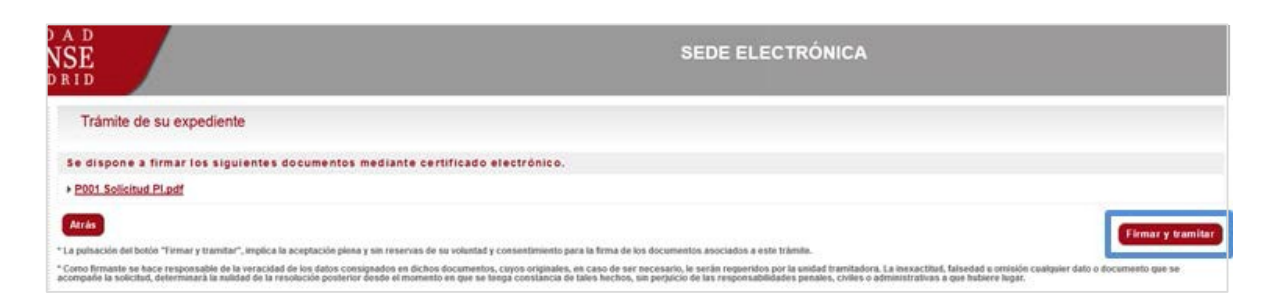

5. Para finalizar la tramitación de su solicitud deberá seleccionar: PULSE AQUÍ. Esta opción le redirigirá al inicio de la aplicación y accediendo nuevamente a ella, podrá visualizar y descargar su instancia ya registrada pulsando:

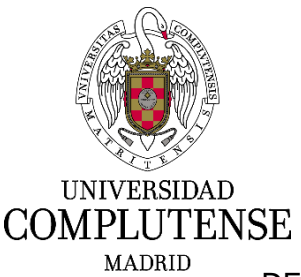

DESCARGAR DOCUMENTO DE REGISTRO.

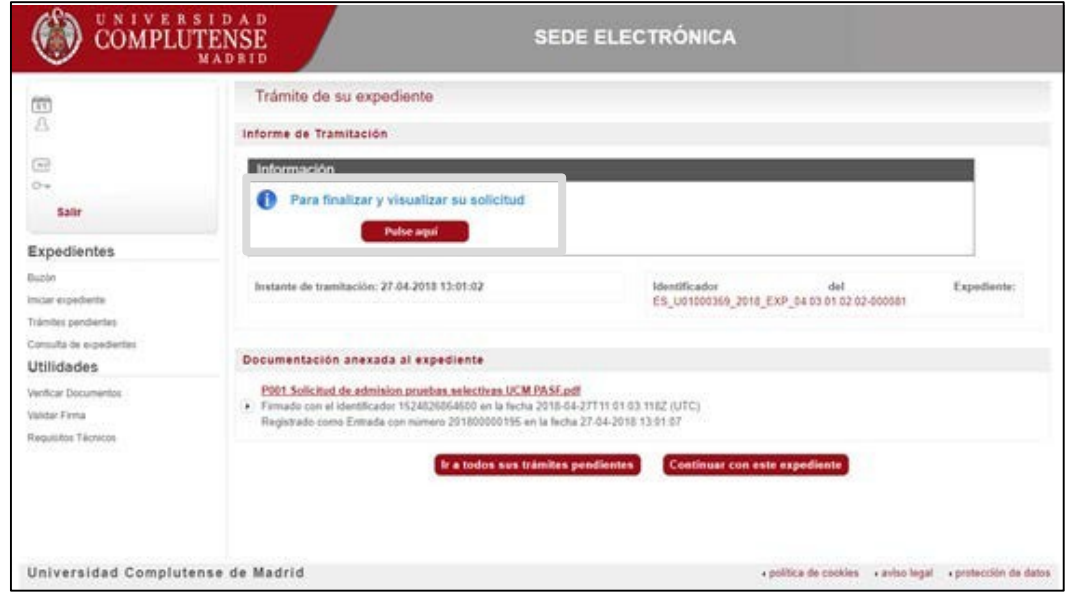

#### **6. Proceso de subsanación**

Una vez concluido el proceso selectivo y publicada la relación provisional de solicitantes admitidos y excluidos, se abrirá el plazo para la presentación de subsanaciones.

Si en su caso, se encuentra excluido del proceso, podrá presentar alegaciones. Para ello, deberá proceder a realizar la solicitud de subsanación, cumplimentándolo a través del siguiente enlace: [https://procesosselectivospas.ucm.es](https://procesosselectivospas.ucm.es/)

Si tiene alguna causa de exclusión en el proceso, le aparecerá el botón "*Proceso subsanar*":

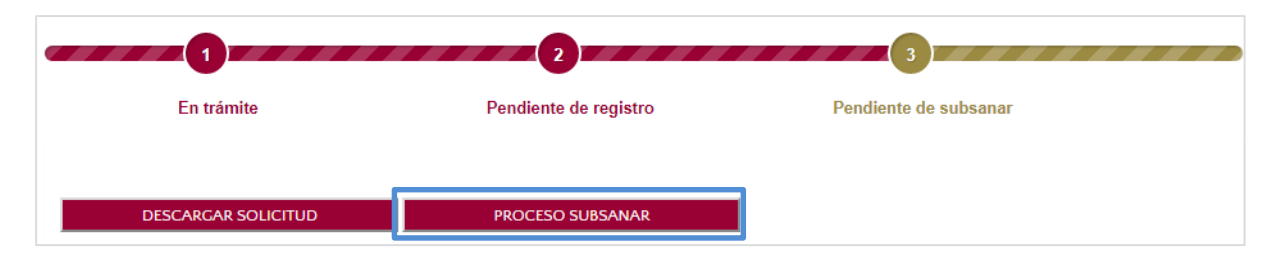

Se abrirá una nueva pantalla, en la que podrá visualizar: el identificador de su solicitud y sus datos personales, así como las causas de exclusión asociadas a la subsanación.

En el apartado "TEXTO DE SUBSANACIÓN" podrá escribir todo aquello que quiera exponer para su consideración durante el desarrollo de esta fase.

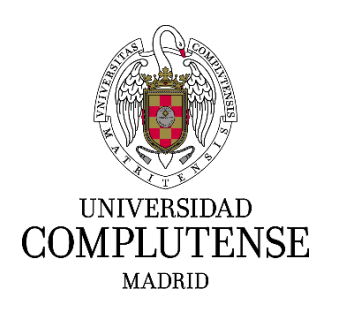

En la parte inferior de la pantalla, podrá ver la/s causa/s de exclusión, así como verificar si son o no subsanables. En el caso de que lo sea, podrá adjuntar el documento acreditativo de la misma.

Ejemplo de causa **subsanable**:

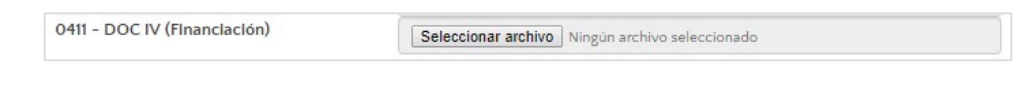

Ejemplo de causa **no subsanable**:

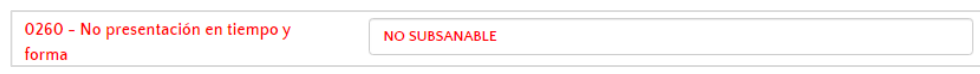

Para guardar los cambios realizados puede pulsar el botón GUARDAR SUBSANACIÓN

En cambio, si desea presentar la subsanación deberá seleccionar CONTINUAR A REGISTRO.

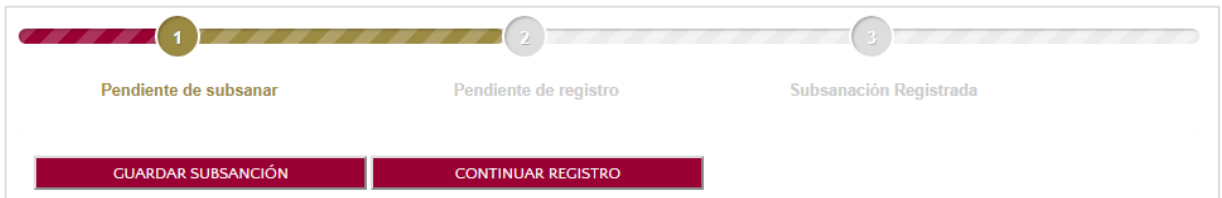

Debe tener en cuenta que una vez haya rellenado la solicitud, sólo podrá modificar los datos si selecciona el botón GUARDAR SOLICITUD.

Una vez haya seleccionado **CONTINUAR A REGISTRO no será posible modificar ningún dato ni añadir o modificar los documentos presentados en el proceso de subsanación,** a partir de ese momento sólo podrá realizar el registro de la solicitud. Dicho registro deberá efectuarse dentro del plazo establecido.

Por tanto, si durante el curso de cumplimentación de su solicitud necesita interrumpir este proceso para recopilar documentación o por cualquier otro motivo, pulse GUARDAR SOLICITUD, de esta forma podrá retomar el procedimiento en cualquier momento.

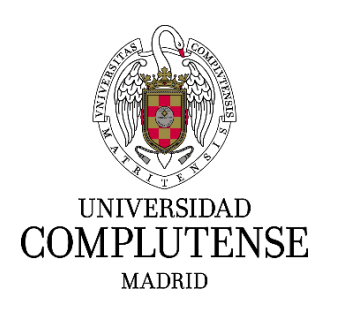

Para continuar con el procedimiento de registro, deberá pulsar el botón CONTINUAR A REGISTRO (**a partir de este momento no podrá realizarse ninguna modificación**).

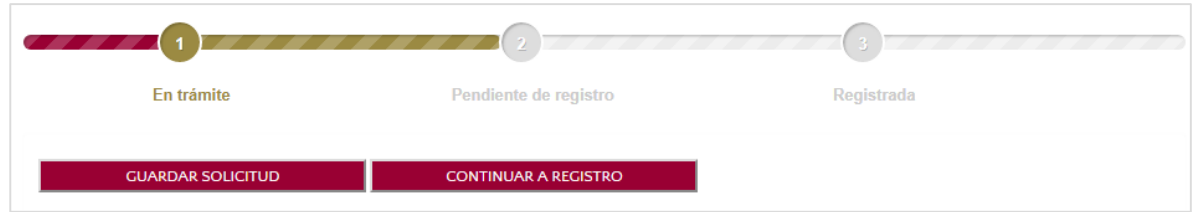

## Deberá registrar la solicitud de forma ELECTRÓNICA:

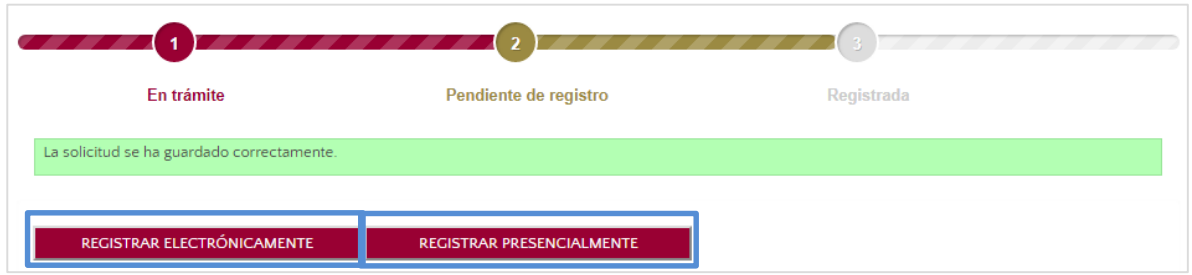

# **SUBSANACIÓN ELECTRÓNICA:**

La solicitud de subsanación se presentará obligatoriamente de este modo. Deberá pulsar: REGISTRAR ELECTRÓNICAMENTE.

Esta modalidad de Registro solo será posible si Vd. posee **certificado digital**. Una vez marcada esta opción le dirigirá a la Sede Electrónica y en esta nueva pantalla deberá elegir: "Acceso con certificado electrónico".

El procedimiento a seguir será el mismo descrito en el **apartado 5** (REGISTRO ELECTRÓNICO) descrito en la página 9 de este manual.

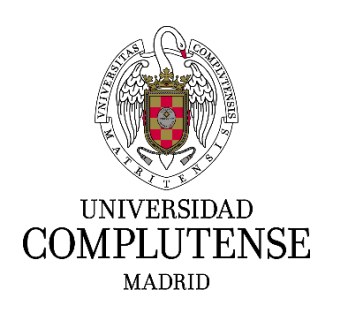

## **7. Más información**

Para más información sobre la convocatoria acuda a la siguiente página web:

<https://www.ucm.es/pas-laboral>

Teléfono de contacto para cualquier duda o aclaración:

SERVICIO DE PAS LABORAL 91 394 3347 91 394 7304 91 394 7360